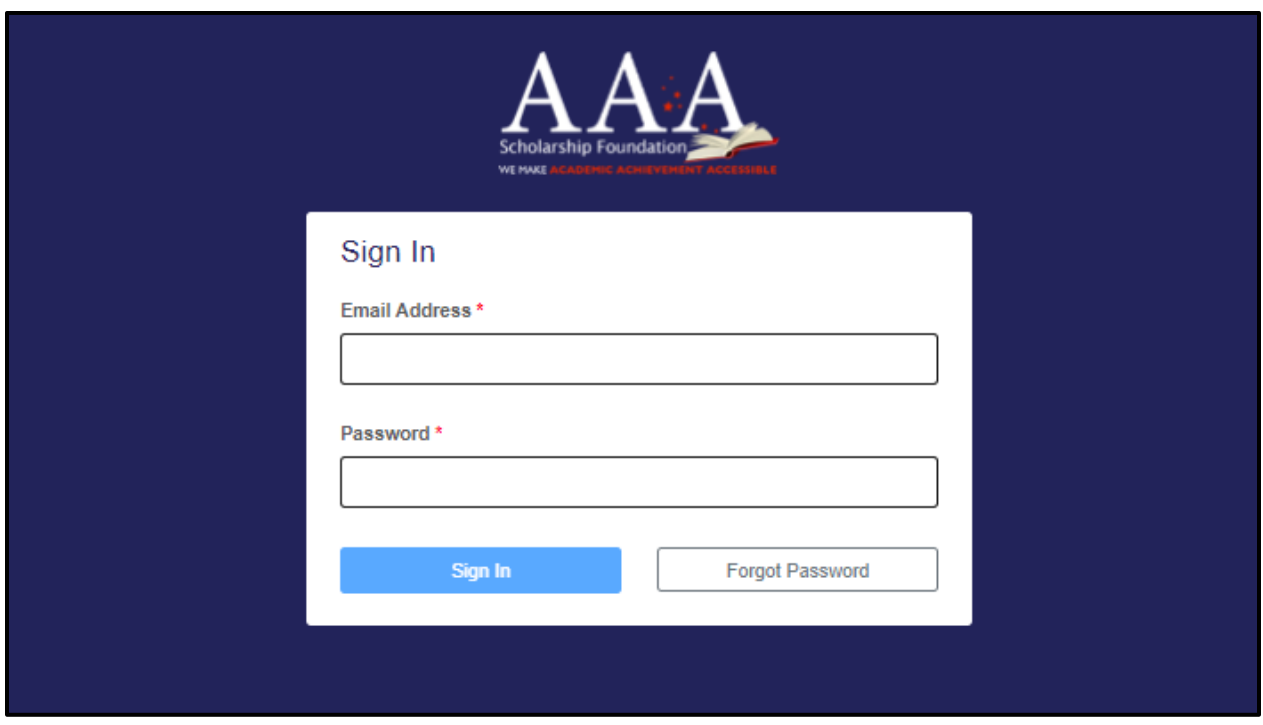

Step 1. Log into your SMP account (htps://start.aaascholarships.org/userlogin)

Step 2. Click on Disbursement and Payment Requests

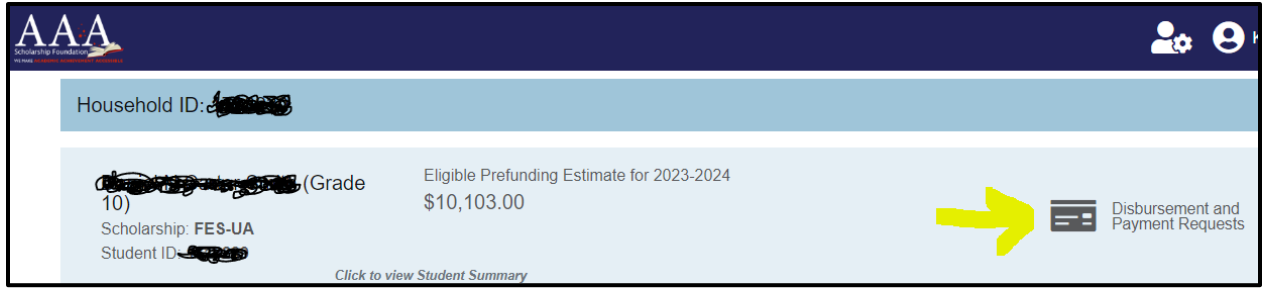

Step 3. Select Create a New Disbursement Request

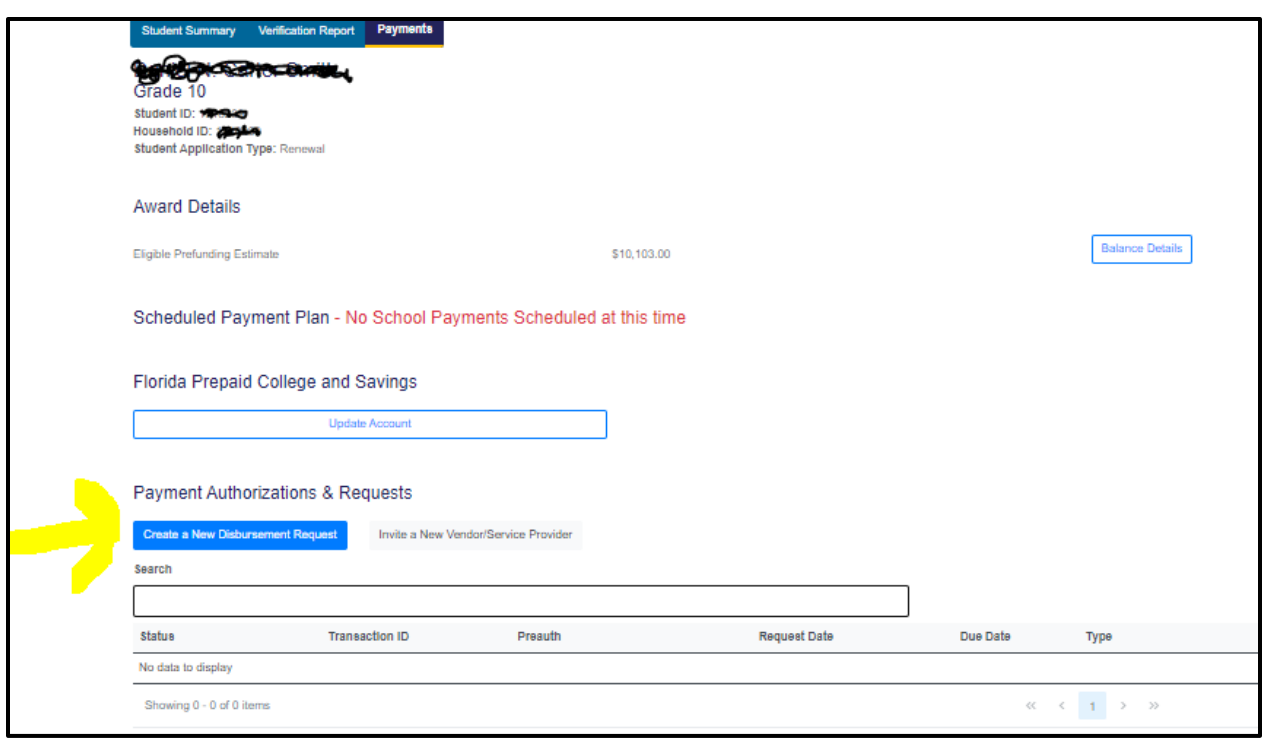

Step 4. Choose one of the following options: Vendor Disbursement (for a direct payment to the vendor) or Guardian Reimbursement (for a parent/guardian reimbursement):

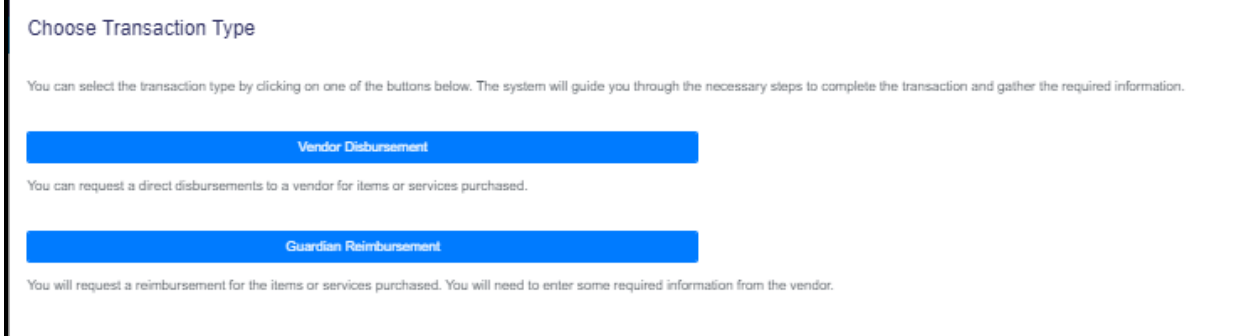

Step 5. Enter the information about the Vendor that provided the products/services

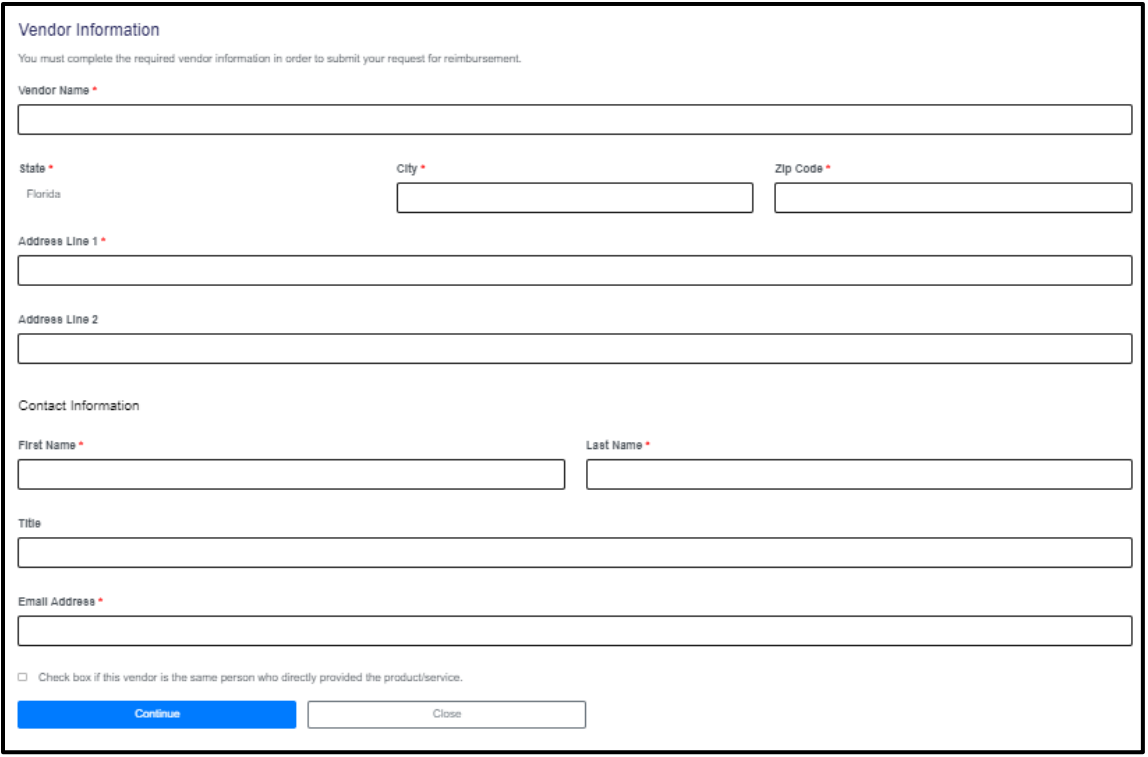

Step 6. Complete the Disbursement Request form, upload your paid receipt and submit your request:

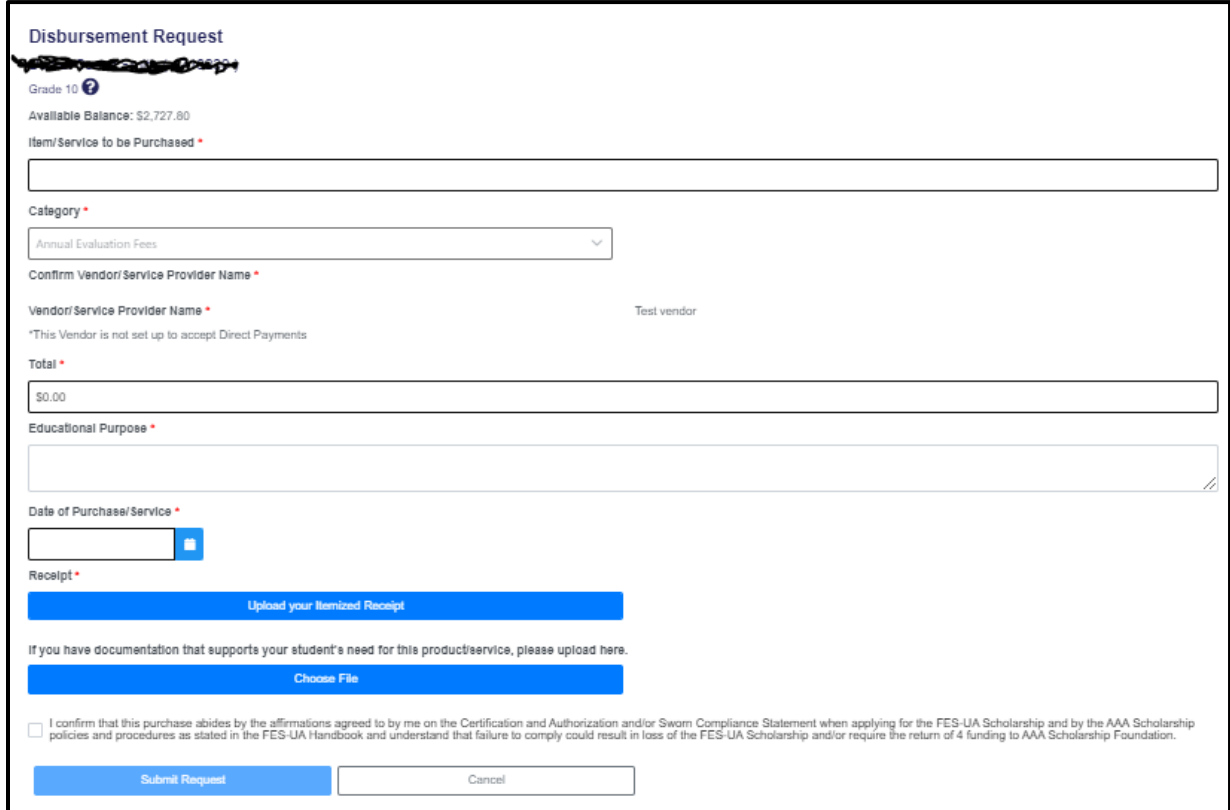

Step 7. The disbursement request will show as Pending AAA once it has been submited:

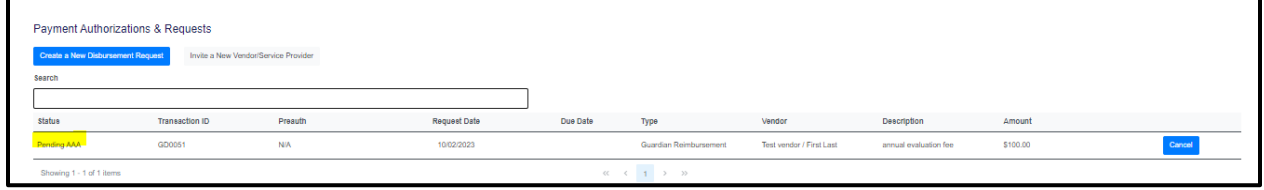

Step 8. Once reviewed, the status of the request will update to Approved, Declined or Pending Guardian Additional Information.

- If Approved, your payment will be included in the next scheduled payment run.\*
- If Declined, the reason will be listed. You may appeal the decision by clicking on the Appeal button.
- If Pending Guardian Additional Information, please check your email for our request for additional information and provide it by the listed deadline.

\*To ensure prompt payment, enter your banking information in the Account Settings section of your Family profile:

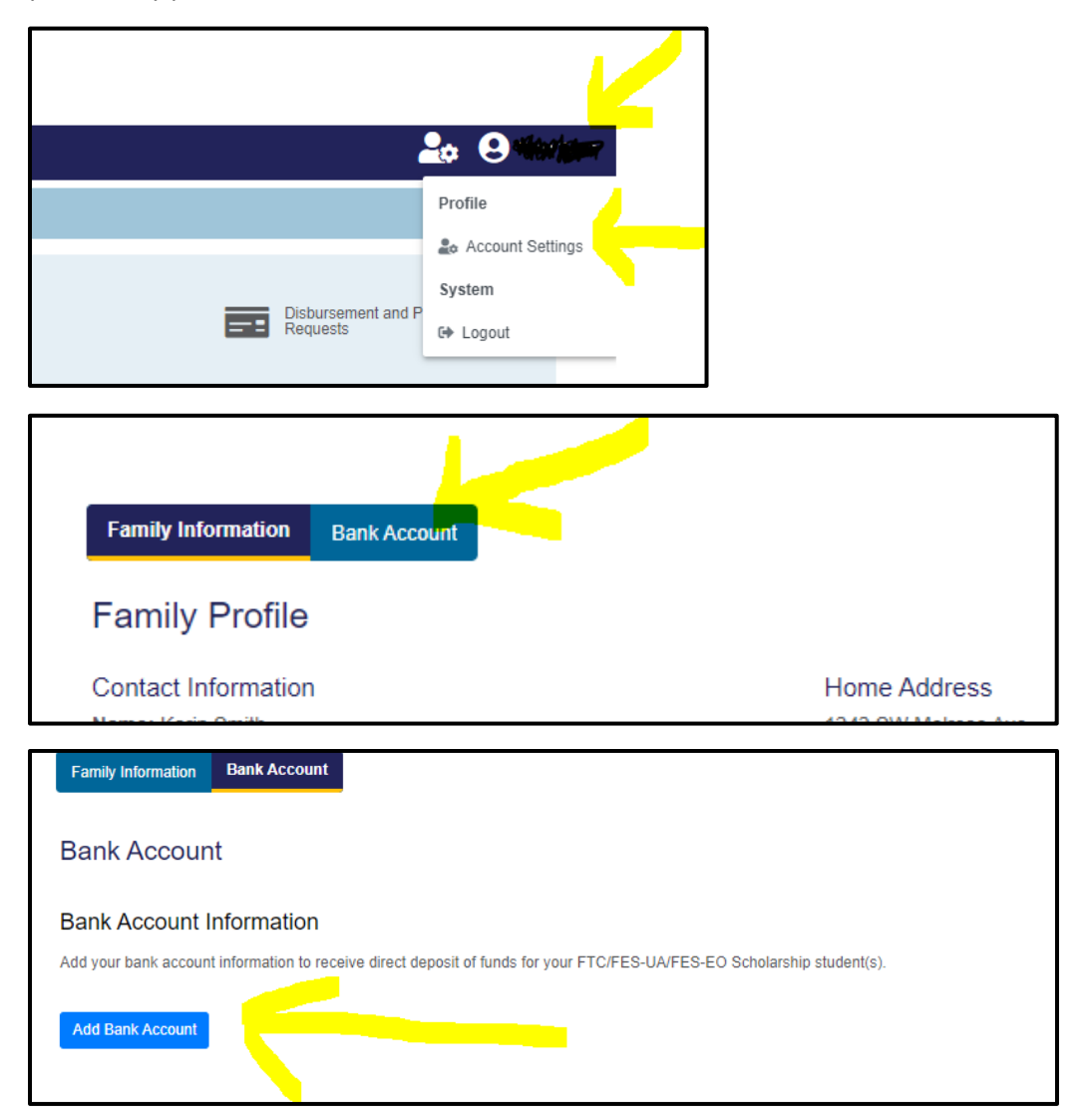